20220819

〇Thunderbird を下記のサイトよりダウンロードしてください。 https://www.thunderbird.net/ja/download/

〇「無料ダウンロード」をクリックして、ダウンロードしたファイルをダブルクリックし てください。

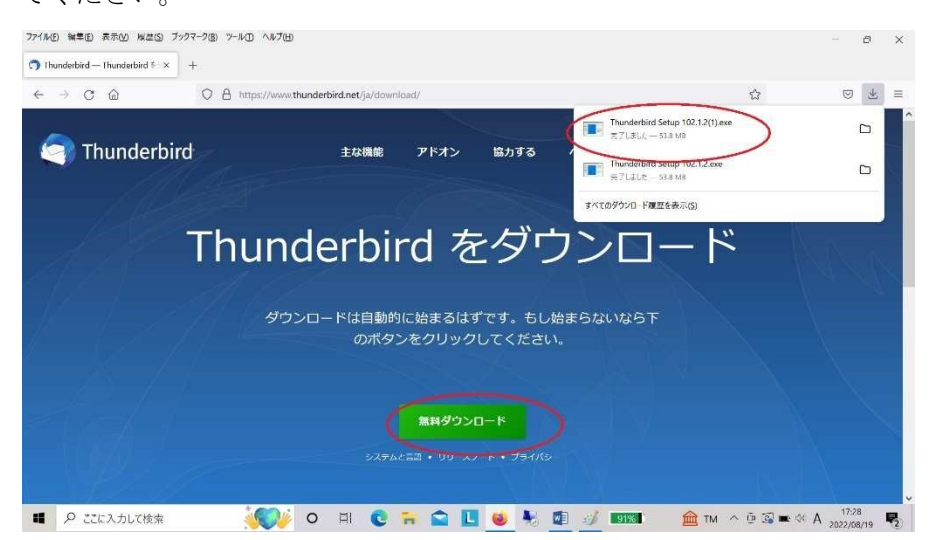

どこにダウンロードしたかわからなくなった場合は、エクスプローラのダウンロードに実 行ファイルが入っています。ダブルクリックして実行してください。

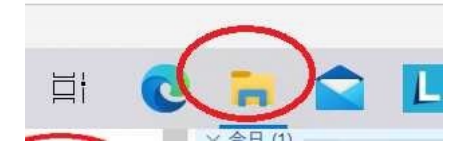

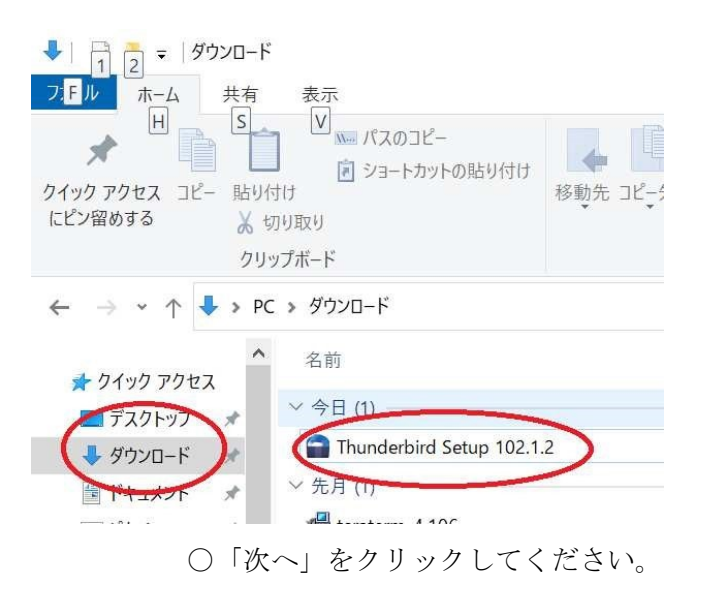

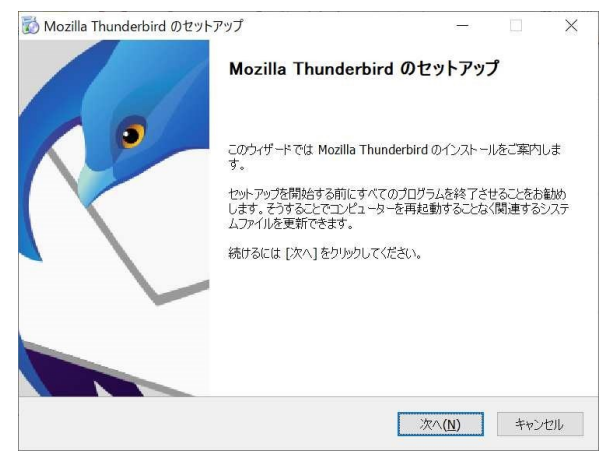

## ○「次へ」をクリックしてください。

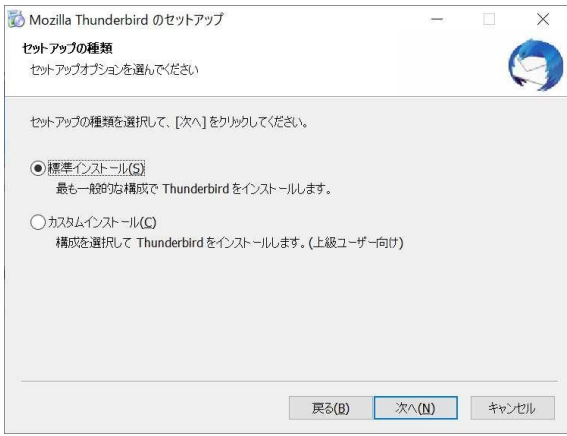

〇「インストール」をクリックしてください。

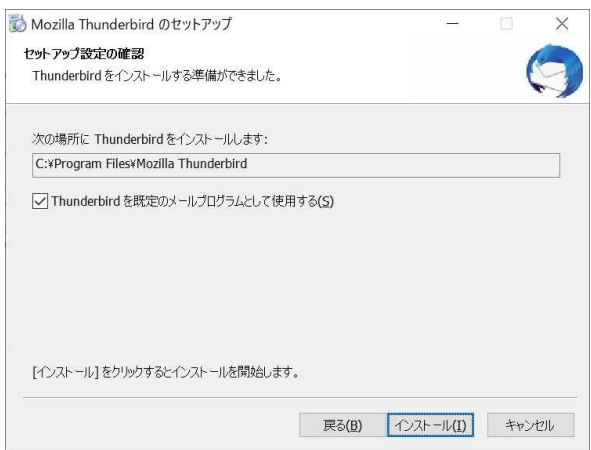

〇「完了」をクリックしてください。

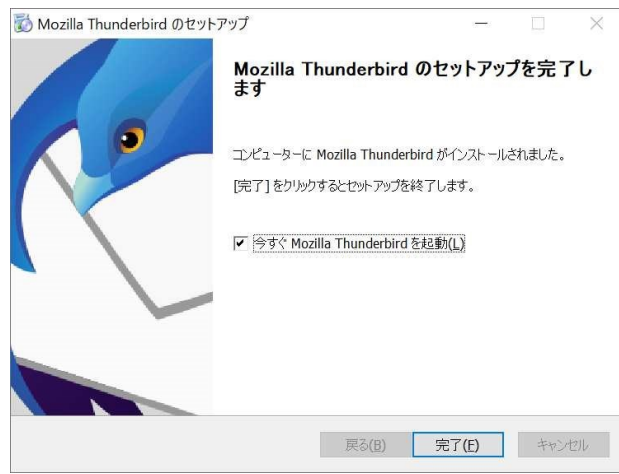

〇「あなたのお名前」と「メールアドレス」を入力して「続ける」をクリックしてくださ い。「メールアドレス」は、ICT 教育基盤センターでお渡したメールアドレスを入力してく ださい。

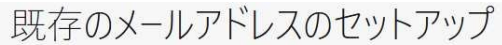

現在のメールアドレスを使用するには、そのアカウント情報を記入してください。 Thunderbird が自動的に有効なサーバー設定を検索します。

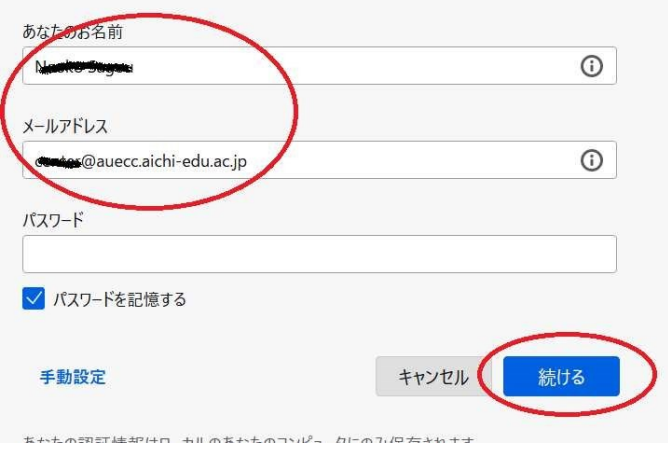

〇IMAP を選択して「手動設定」をクリックしてください。

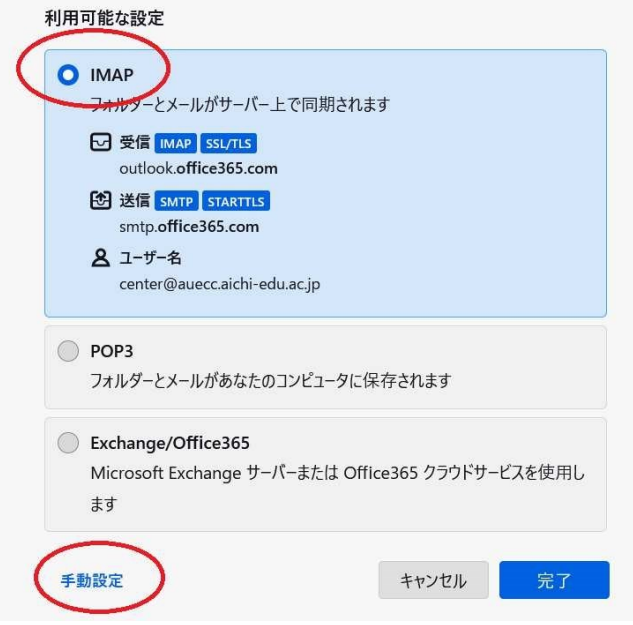

\*詳しい方で、POP3 を使いたい方はここで「POP3」を選択してください。

〇受信サーバと送信サーバの「認証方式」→OAuth2 に変更して「完了」をクリックしてく ださい。ポート番号は、受信サーバ「993」と送信サーバ「587」です。

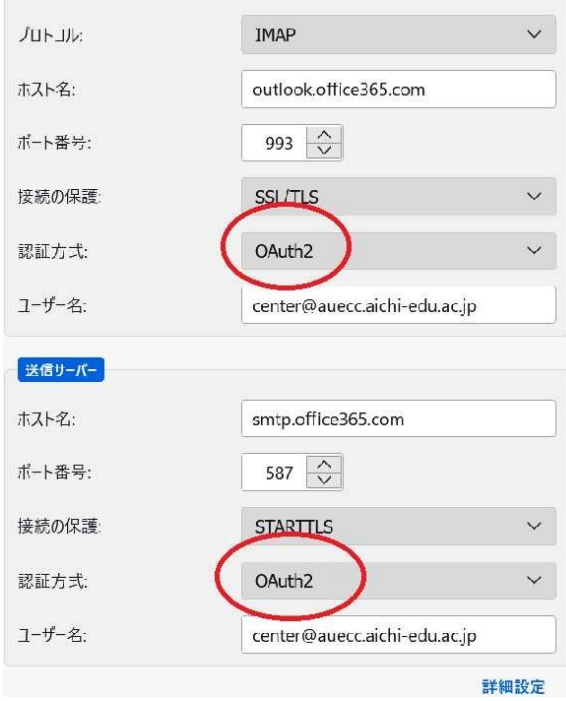

\*前のステップで POP3を選択した方も同様に認証方式は「OAuth2」にして下さい。

〇ICT 教育基盤センターで配布した ID/PW を入力してログインしてください。サインイン を促されない場合は、Thunderbird を再起動してください。